# **Мобильное приложение «Школьная карта»**

**6237 6900 0000 0000<br>
<b>ILEPXATEJ KAPTH** 

БАНК АВАНГАРД

# **БАНК АВАНГАРД**

Для начала использования приложения вам необходимо:

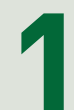

# Скачать и установить **1** приложение

Скачать из **App Store** 

Версия iOS 10.0 и выше. Совместимо с iPhone, iPad и iPod touch

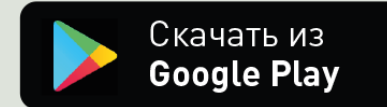

Версия Android 4.1 и выше

**2**

Нажать на иконку, которая появится после скачивания приложения в вашем смартфоне/планшете

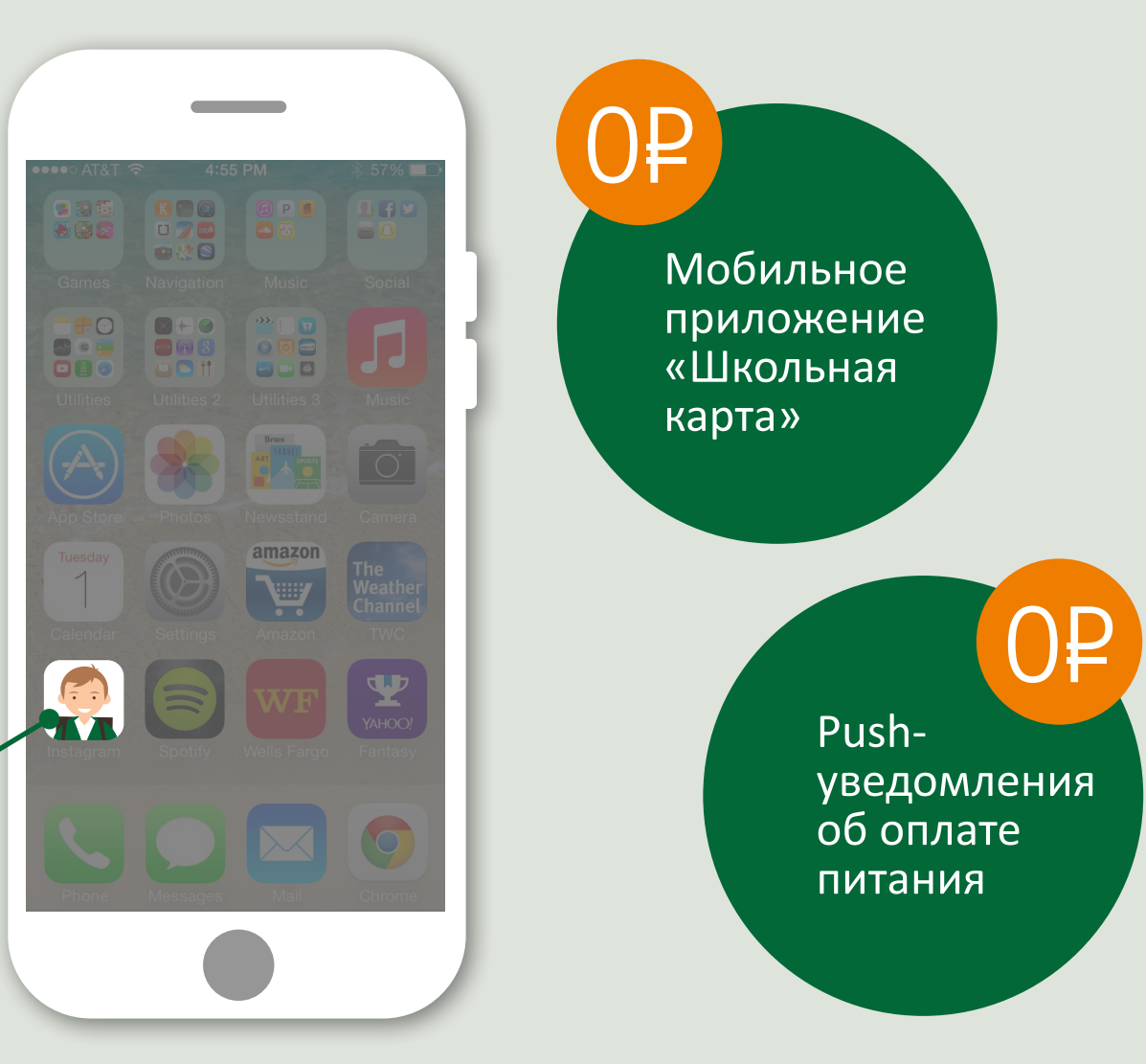

# **Вход в приложение «Школьная карта»**

Чтобы войти в приложение, необходимо:

> **Ввести логин** Номер карты родителя **1** (16 цифр без пробелов)

**2 Ввести пароль** Кодовое слово или номер паспорта

# **!**

В целях безопасности после первого входа необходимо обязательно сменить логин и пароль на новые.

Логин может состоять только из букв и цифр и содержать не менее 4 знаков.

Пароль может включать любые символы и должен содержать не менее 4 знаков.

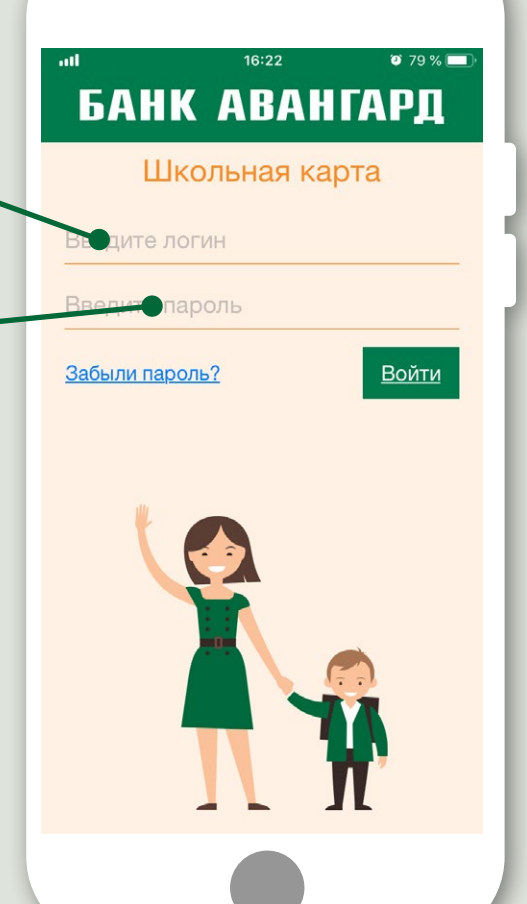

**! Забыли логин и/или пароль?** Обратитесь в Службу клиентской поддержки по телефону:

# 8 (800) 333-98-98

По номеру карты и кодовому слову сотрудники помогут разблокировать вход в мобильное приложение.

### **«Проходная» «Питание»**

В разделе отображаются проходы ученика за выбранный период с указанием даты и времени прохода.

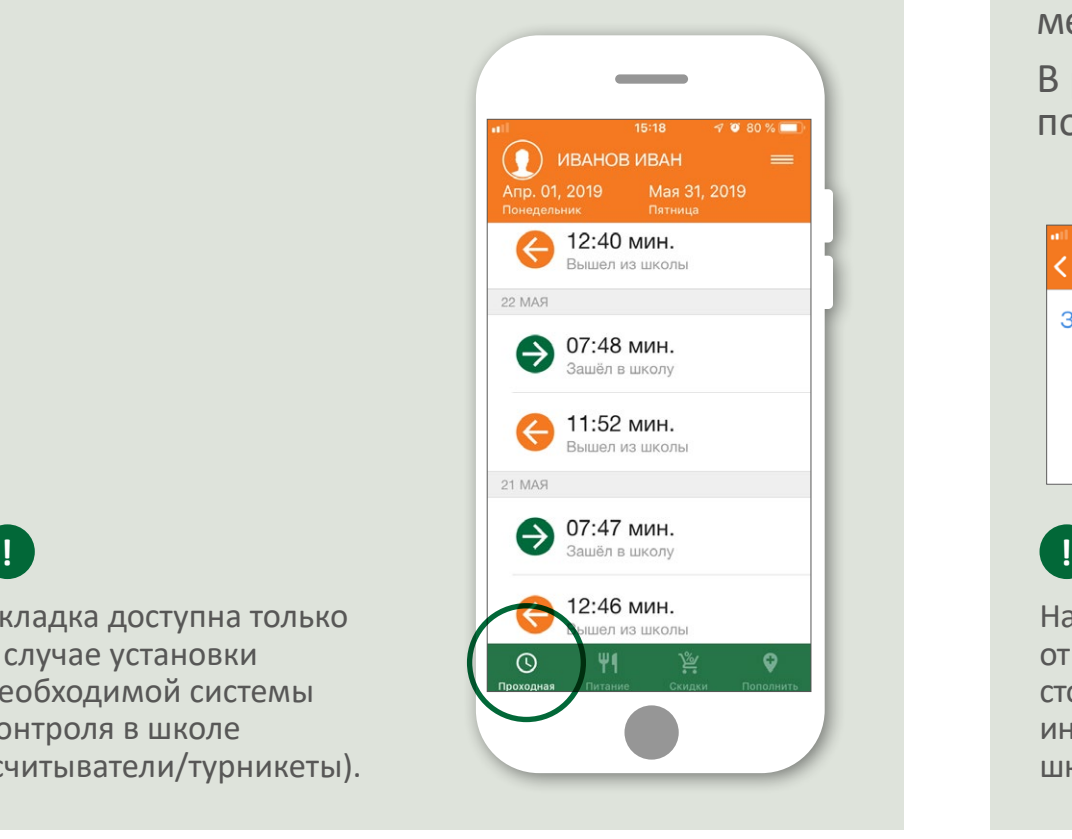

В разделе отображаются: баланс счёта, информация о питании ученика за выбранный период (в том числе стоимость и время получения питания), данные об оплате дополнительных услуг, меню столовой.

В разделе можно пополнить карту.

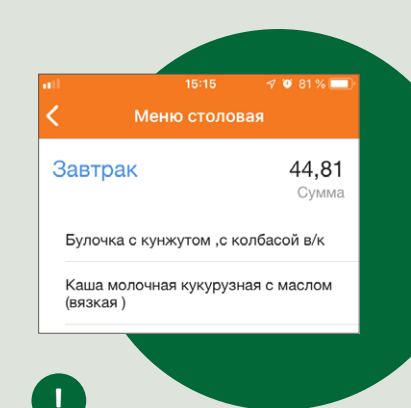

Наполнение раздела зависит от возможностей оборудования столовой и предоставления информации комбинатом школьного питания.

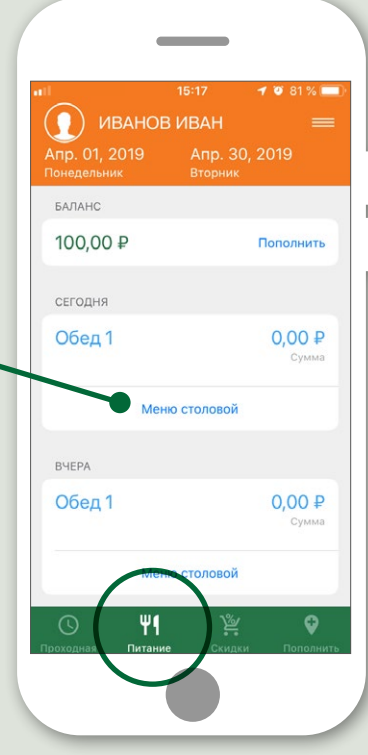

Вкладка доступна только в случае установки необходимой системы контроля в школе (считыватели/турникеты).

## **«Скидки»**

В разделе отображаются торговые и сервисные точки, в которых можно получить скидки по карте родителя в вашем городе. Поиск осуществляется с помощью:

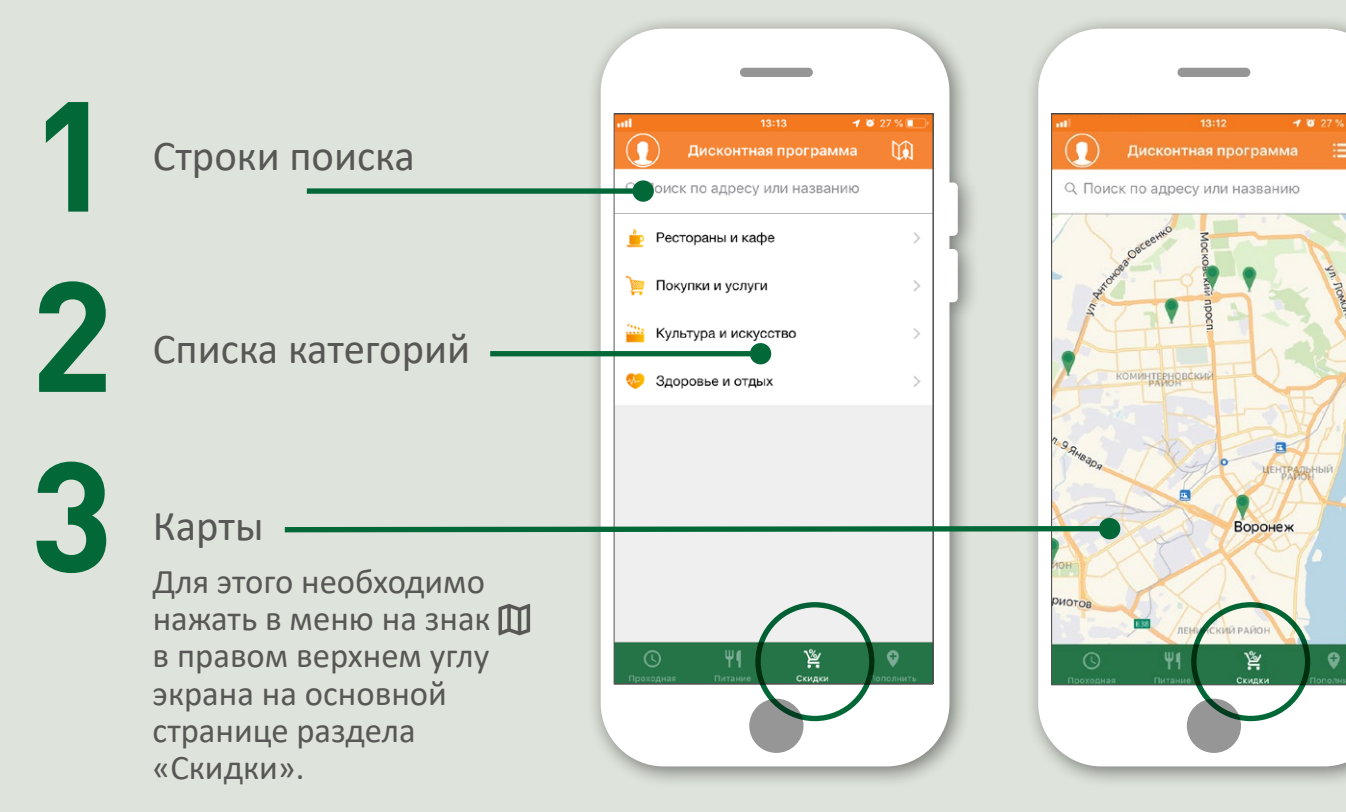

При нажатии на торговую точку можно посмотреть её адрес, а также размер и условия предоставления скидки.

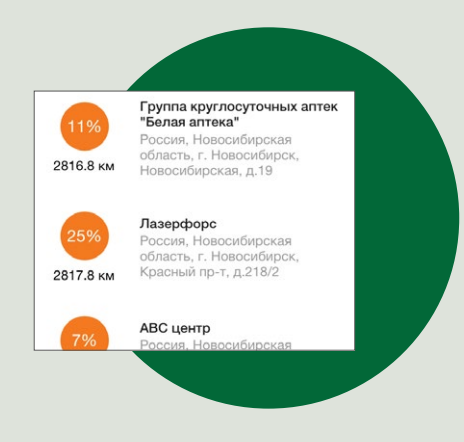

С учетом вашего местонахождения автоматически определяются ближайшие участники дисконтной программы.

### **«Пополнить»**

В разделе отображаются офисы, банкоматы, терминалы пополнения. Выбрать пункт пополнения можно с помощью:

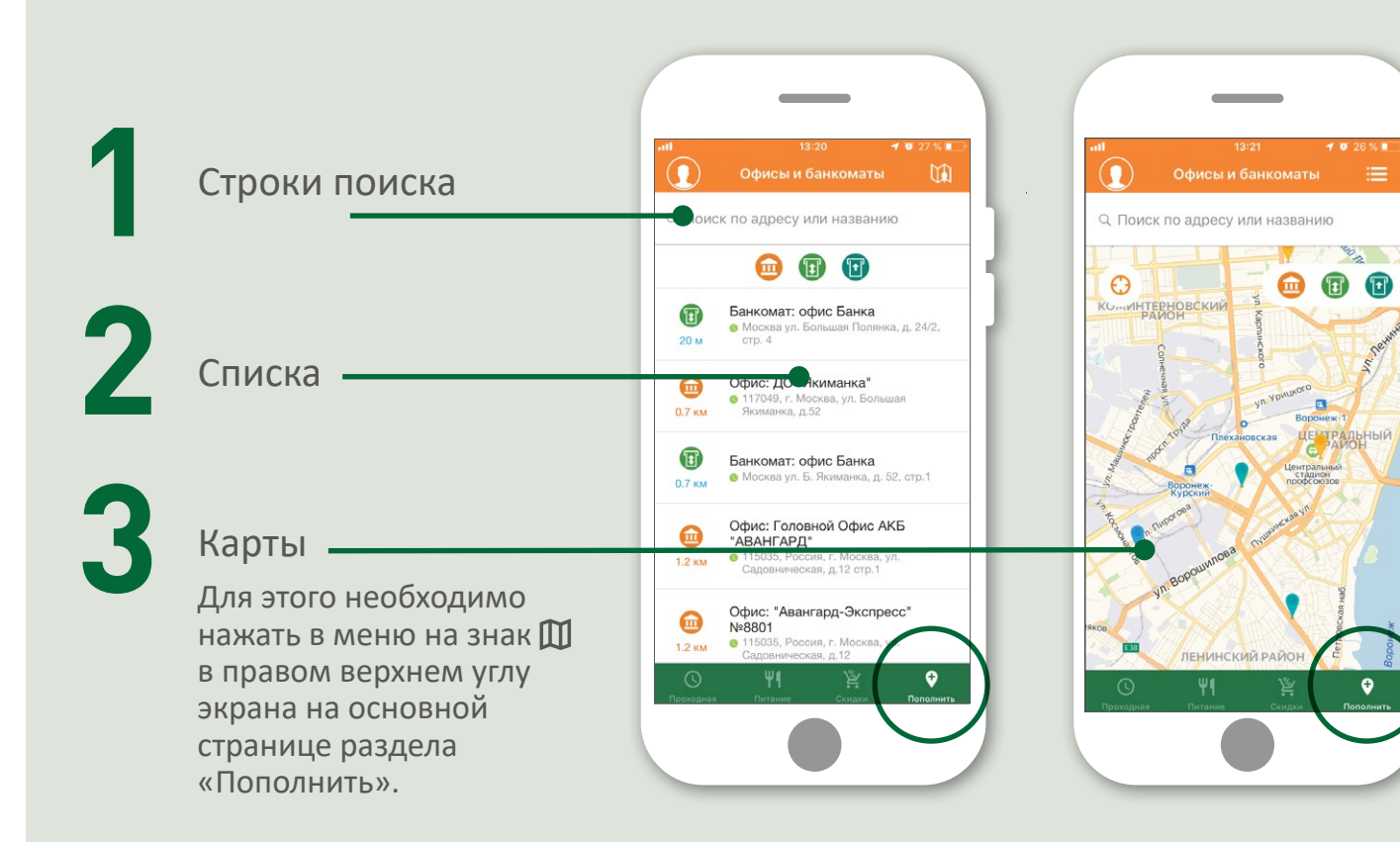

При нажатии на конкретный пункт пополнения отображается его время работы, адрес и перечень оказываемых услуг (для офисов).

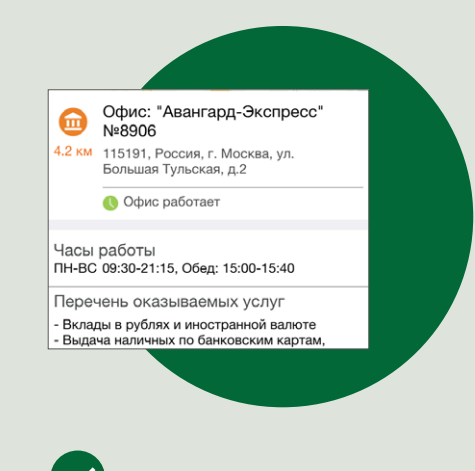

При активном режиме передачи геоданных на вашем смартфоне можно проложить маршрут движения к ближайшему офису или банкомату банка Авангард.

### Пополнить карту можно также в мобильном приложении:

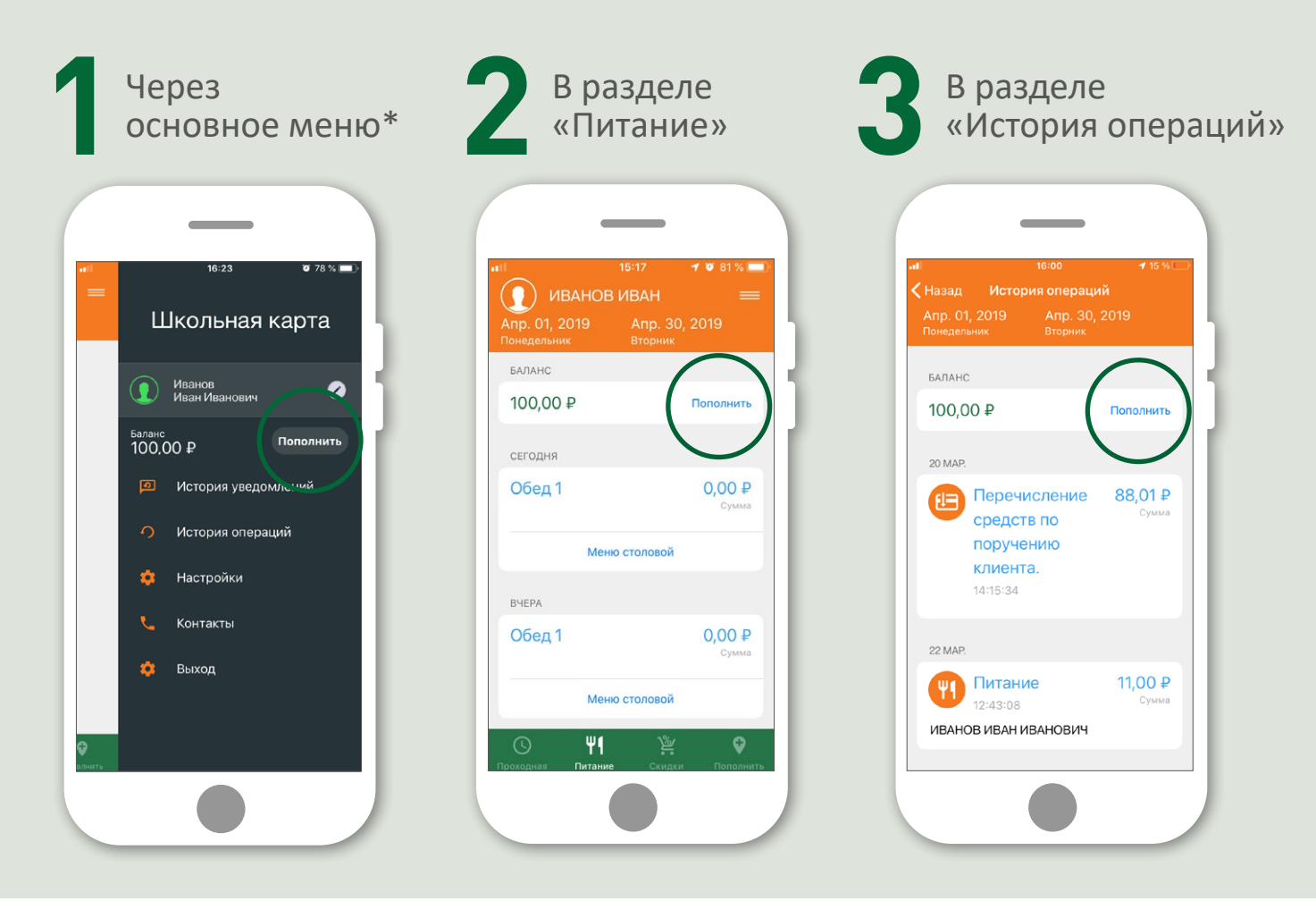

Во всех случаях необходимо нажать кнопку «Пополнить».

В открывшемся окне необходимо ввести сумму пополнения, номер карты (можно сфотографировать карту) и указать срок действия карты. Операция подтверждается кодом из sms.

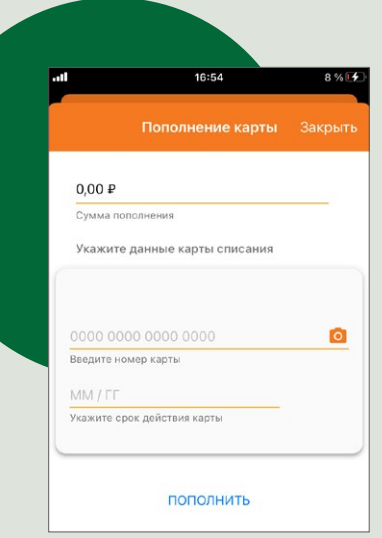

\*Этот способ пополнения доступен только на iOS.

# **«История уведомлений» «История операций»**

В истории уведомлений отображаются push-уведомления, связанные с оплатой школьного питания / услуг, а также проходами ученика.

В истории операций отображаются операции по оплате питания, услуг, а также операции пополнения.

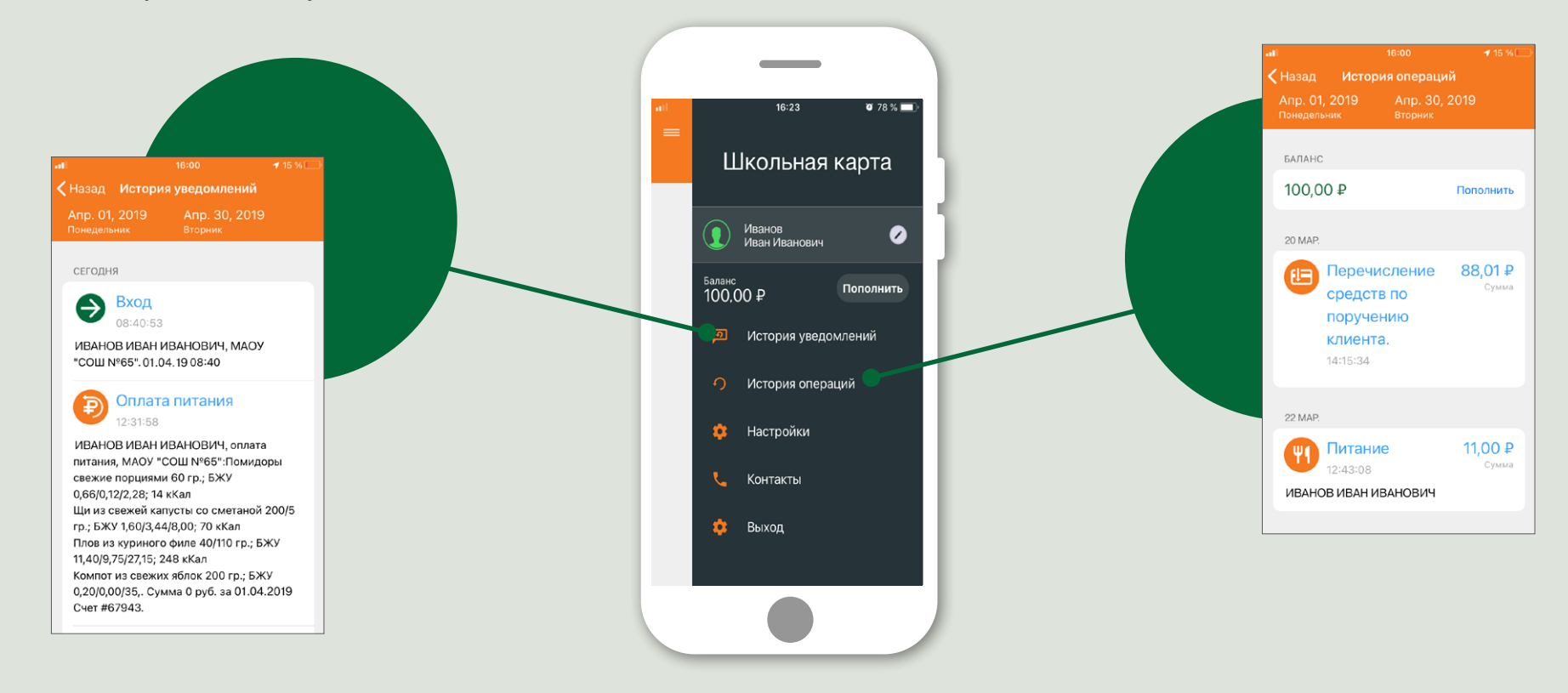

При входе в «Настройки» можно:

- изменить логин/пароль
- настроить отображение дней (только активные или активные и пропущенные)
- подключить отправку pushуведомлений о посещении школы и оплате питания / услуг
- подключить карту МИР к программе лояльности

Для этого необходимо:

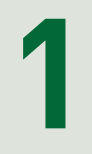

Нажать на знак в правой верхней части экрана

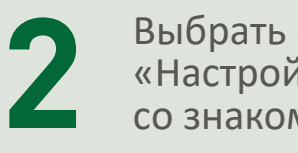

Выбрать строку «Настройки» со знаком

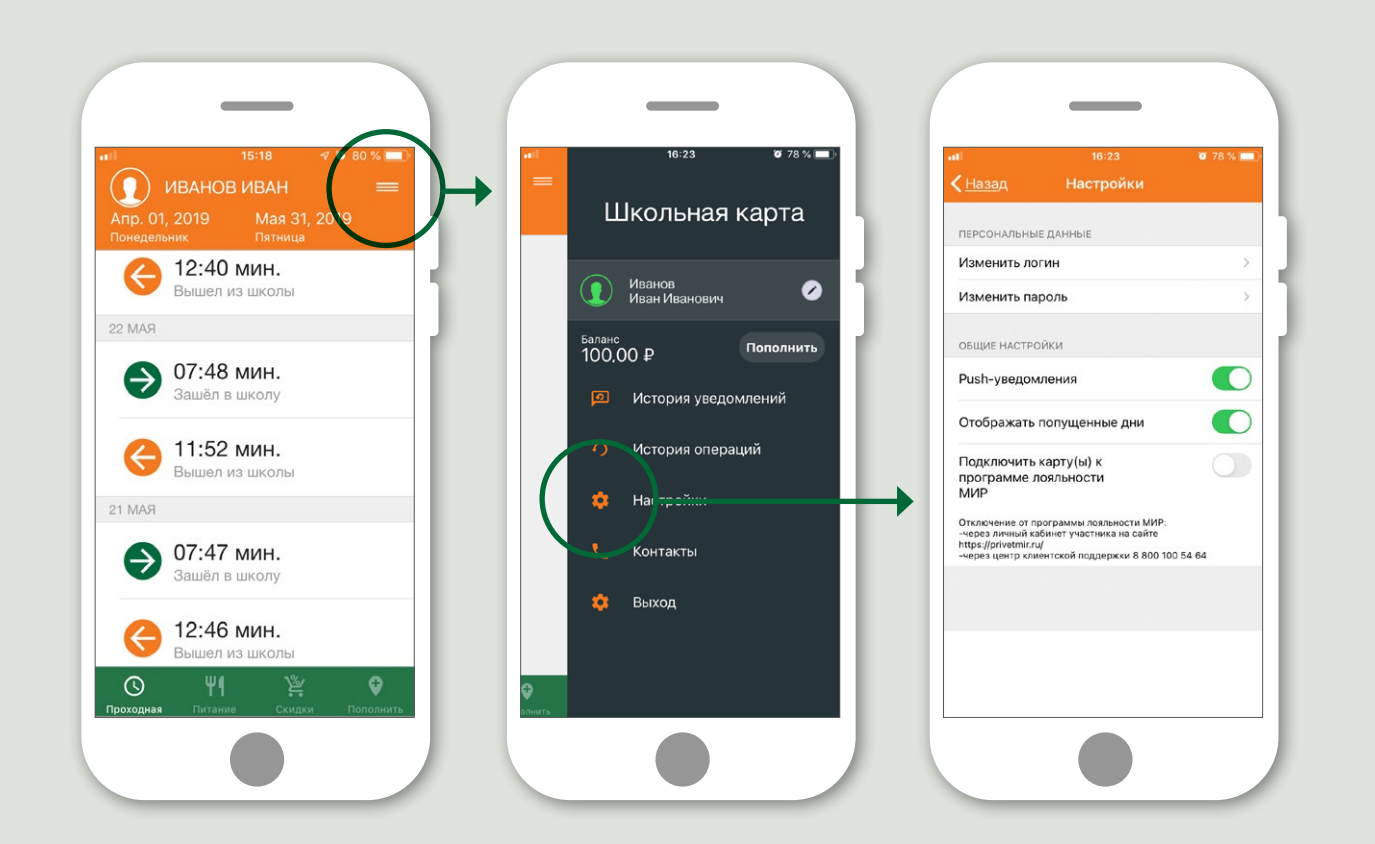

Вы можете самостоятельно:

- установить фото
- псевдоним ученика

Информация будет отображаться в верхней части экрана на всех страницах приложения.

Для этого необходимо нажать:

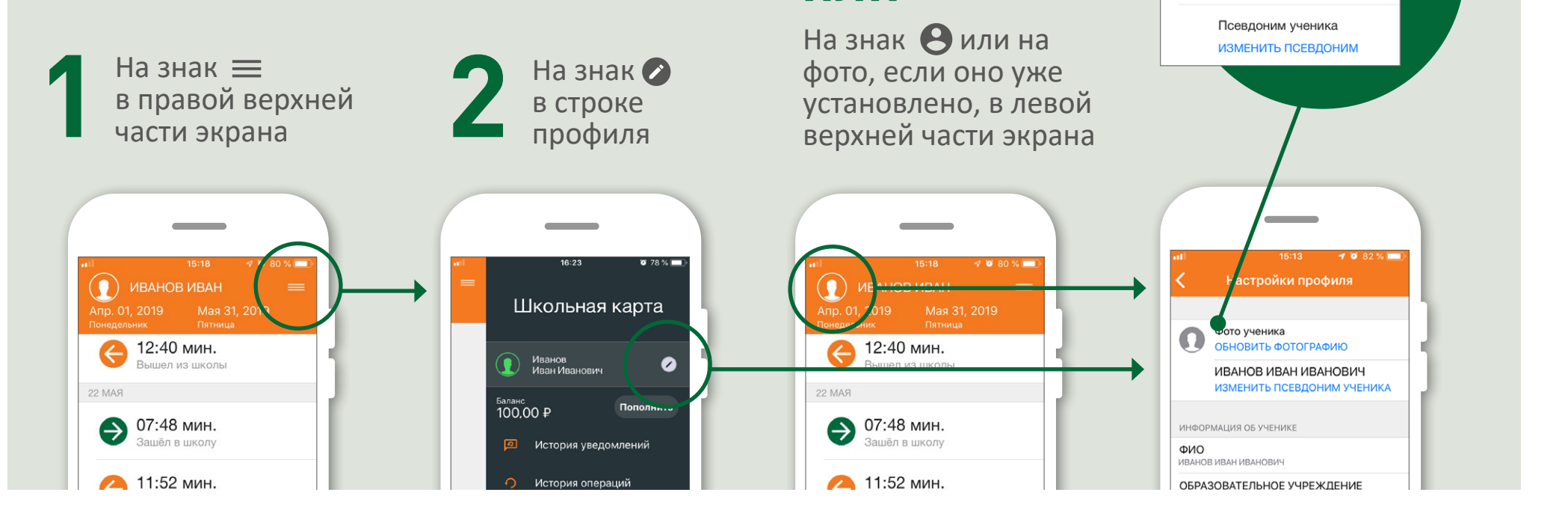

**или**

 $1082%$ 

Настройки профиля

ОБНОВИТЬ ФОТОГРАФИЮ

Фото ученика

При входе в «Настройки» можно:

- изменить логин/пароль
- настроить отображение дней (только активные или активные и пропущенные)
- подключить отправку pushуведомлений о посещении школы и оплате питания / услуг
- подключить карту МИР к программе лояльности

Для этого необходимо:

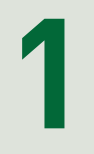

Нажать на знак в левой верхней части экрана

**2**

Выбрать строку «Настройки» со знаком

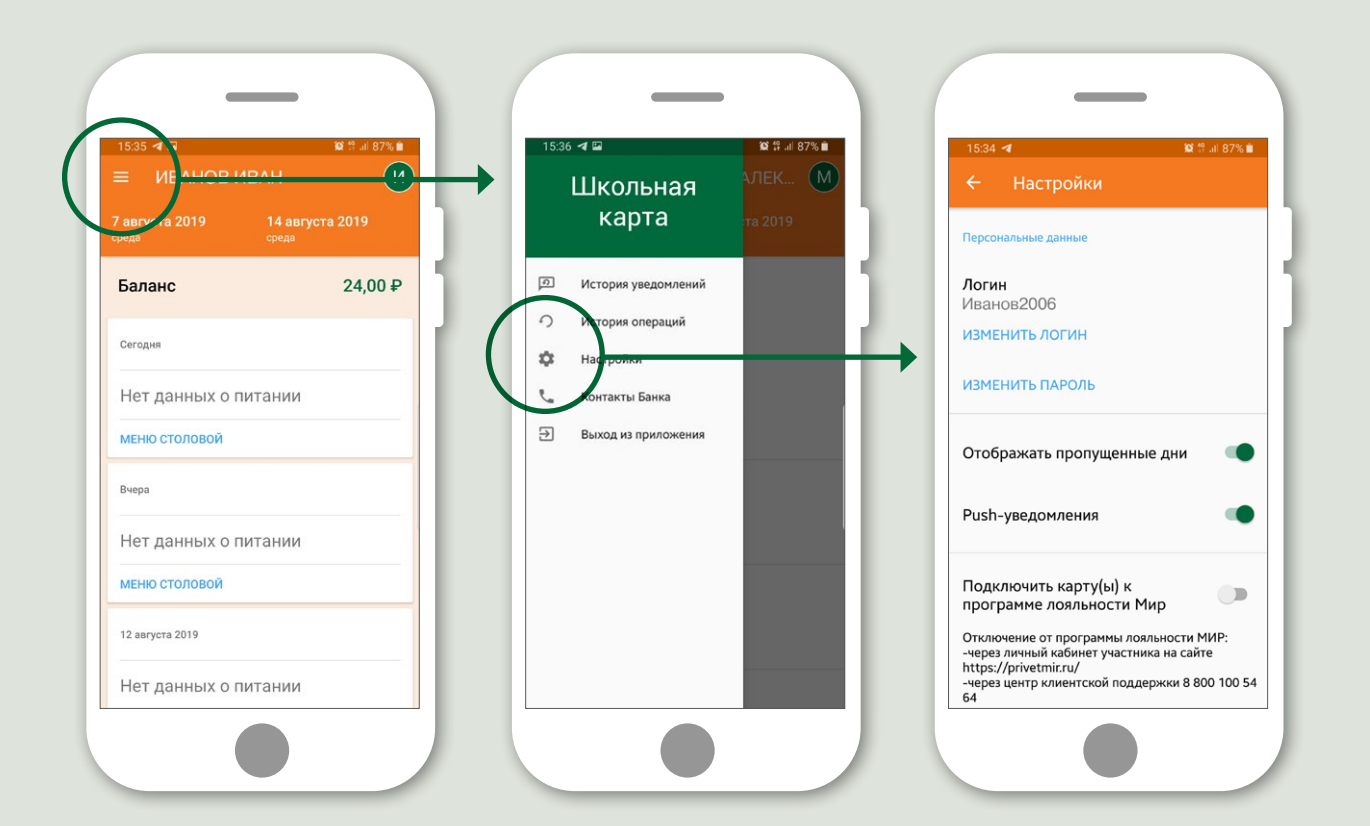

Вы можете самостоятельно:

- установить фото
- псевдоним ученика

Информация будет отображаться в верхней части экрана на всех страницах приложения.

Для этого необходимо нажать на знак с инициалами И или фото, если оно уже у вас установлено, в правой верхней части экрана.

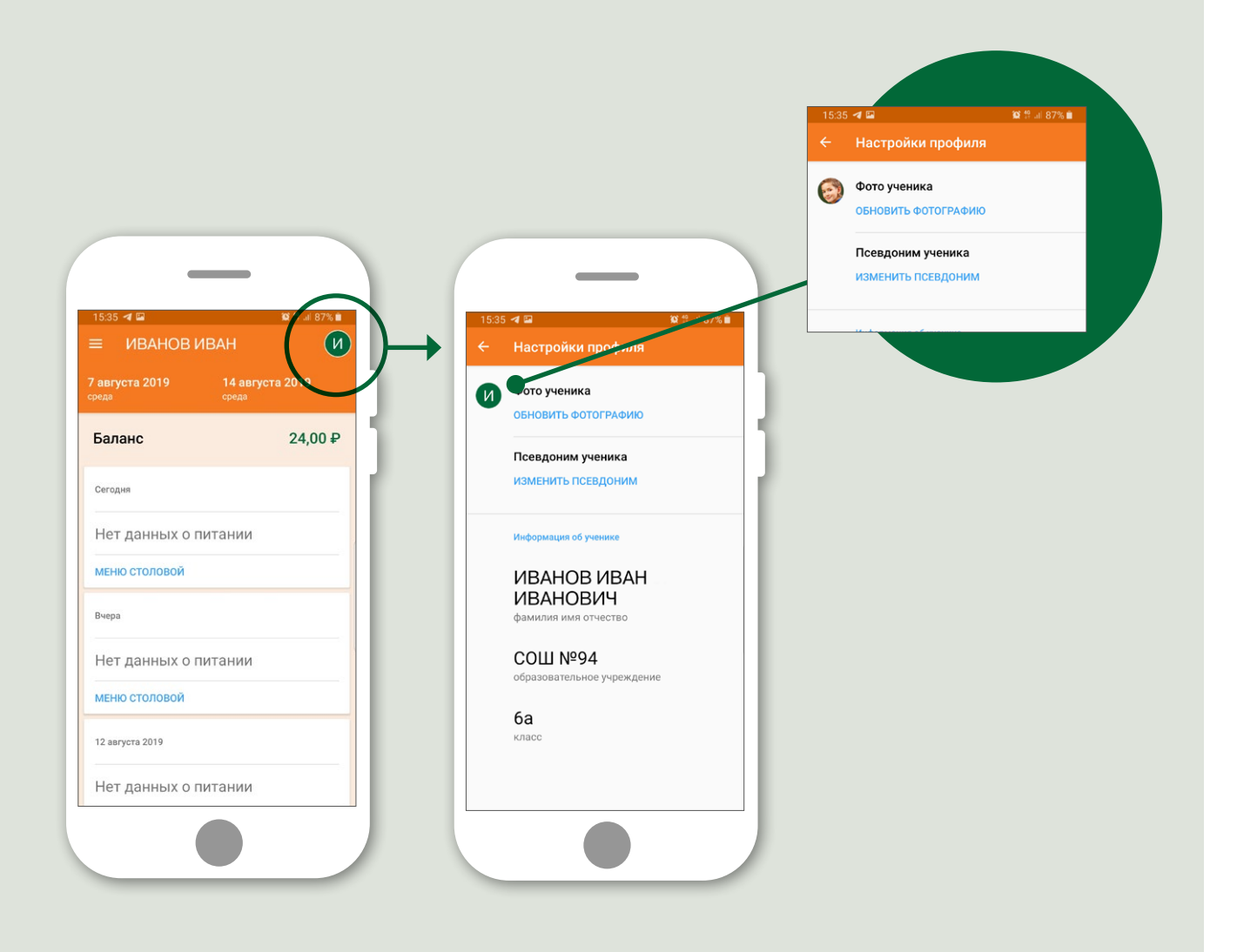

## **Контакты Банка**

Вы можете задать любые вопросы, касающиеся работы приложения, с помощью каналов связи, указанных в разделе «Контакты Банка».

Для этого необходимо:

**1**

**2**

Нажать на знак в правой верхней части экрана

Выбрать строку «Контакты Банка» со знаком

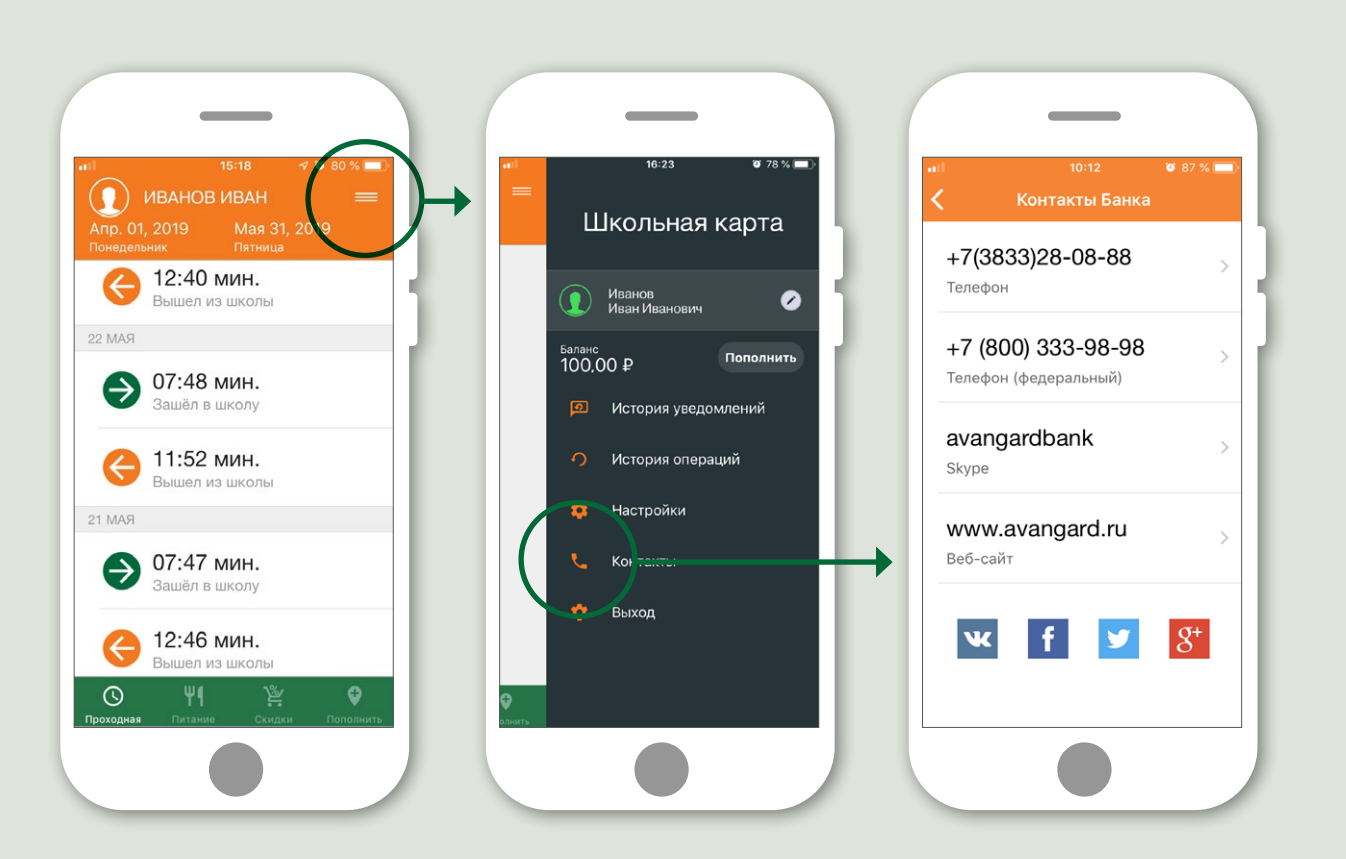